# Обновление ПО

# телевизора

Компания Philips постоянно улучшает свои изделия. Чтобы гарантировать, что телевизор обеспечен новейшими функциями, мы настоятельно рекомендуем обновить ПО телевизора. Обновления ПО можно получить у дилера или загрузить на веб-сайте [www.philips.](http://www.philips.com/support) [com/support.](http://www.philips.com/support)

## Что требуется

Перед обновлением ПО для телевизора убедитесь в следующем.

- У вас есть чистый флэш-диск USB с 256 МБ свободного места. Флэш-диск USB должен быть отформатирован в FAT или DOS, и защита от записи должна быть отключена. Не используйте жесткий диск USB для обновления ПО.
- Компьютер должен иметь доступ к Интернету.
- Программа-архиватор должна поддерживать формат ZIP (например, программа WinZip® для Microsoft® Windows® или Stufflt® для Macintosh®).

# Шаг 1. Проверьте текущую версию ПО для ТВ

Перед обновлением ПО телевизора проверьте имеющуюся версию ПО. Если версия ПО телевизора та же, что и последнее обновление на сайте [www.philips.](http://www.philips.com/support) [com/support,](http://www.philips.com/support) не нужно обновлять ПО.

**1** Нажмите кнопку <del>А</del> на пульте ДУ.<br>2 Выберите **[Конфигурация]** >

2 Выберите [Koнфигурация]<sup>&</sup>gt; [Настройки ПО] > [Инфо. об установл. прогр. обеспеч.], затем нажмите OK. Отобразится текущая версия программного обеспечения.

# Шаг 2. Загрузите самое последнее ПО

### Внимание

- Не устанавливайте версию ПО, более раннюю по сравнению с версией, установленной на устройство. Philips не несет ответственности за неполадки, вызванные установкой более ранней версии.
- 1 Вставьте флэш-диск USB в порт USB ПК.<br>2 Вайлите на веб-сайт мамм philips.com/
- 2 Зайдите на веб-сайт [www.philips.com/](http://www.philips.com/support) [support](http://www.philips.com/support) со своего ПК.
- $\,3\,$  Найдите свой телевизор, затем ПО и драйверы, доступные для него.
	- » Файл ПО имеет формат ZIP-архива.
- $4$  Если версия ПО, установленного на телевизоре, более ранняя, щелкните ссылку загрузки обновлений.
- $5$  Примите условия лицензионного соглашения и сохраните ZIP-файл на флэш-диске USB.
- 6 С помощью архиватора извлеките файл "autorun.upg" в корневой каталог флэшдиска USB.
- $7$  Отсоедините флэш-диск USB от ПК.

### Шаг 3. Обновление ПО для ТВ

### Предупреждение

- Не выключайте ТВ или флеш-диск USB во время обновления ПО.
- Если в ходе обновления программного обеспечения произойдет сбой питания, не отключайте флеш-диск USB от ТВ. Обновление продолжится после восстановления питания.
- Если во время обновления возникнут ошибки, повторите процедуру. Если ошибка повторится, обратитесь в центр поддержки покупателей Philips.

1 Включите телевизор и подключите флэш-диск USB, содержащий обновление программного обеспечения, к USB-порту телевизора.

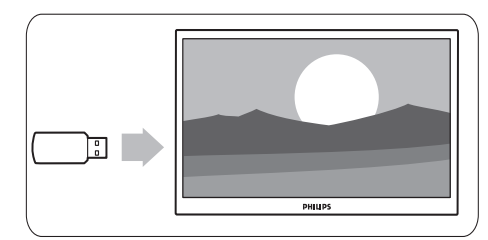

 $2$  – Телевизор выключится, и экран будет черным в течение 10 секунд.

### Примечание

- Не используйте пульт ДУ.
- Не отключайте флэш-диск USB от телевизора.
- Не используйте выключатель питания на телевизоре.

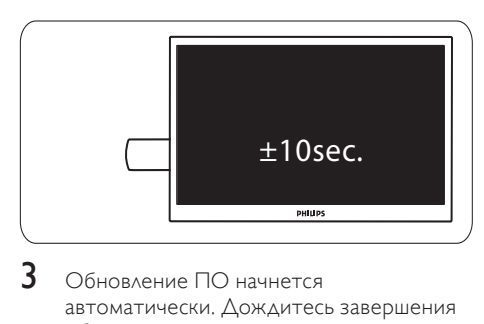

- $3$  Обновление ПО начнется автоматически. Дождитесь завершения обновления.
	- » После этого на экране появится уведомление.

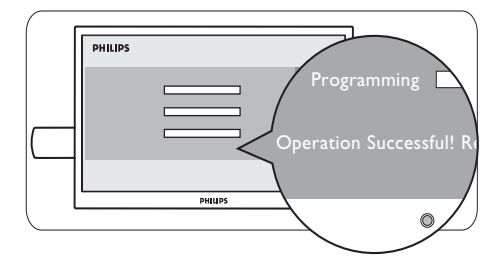

4 Отсоедините флэш-диск USB от ТВ.

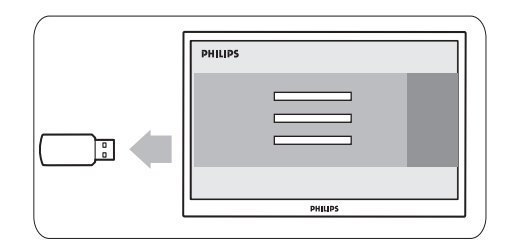

 $5$  Нажмите Ф на пульте ДУ.

### Примечание

• Не нажимайте Ф дважды и не используйте выключатель питания на телевизоре.

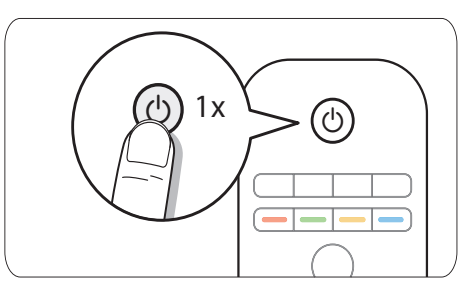

6 Телевизор выключится, и экран будет черным в течение 10 секунд. Подождите.

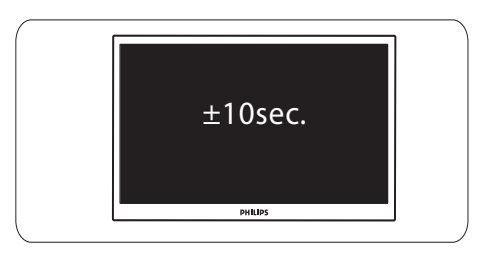

 $\overline{7}$ Телевизор снова включится.<br>Программное обеспечение телевизора обновлено.

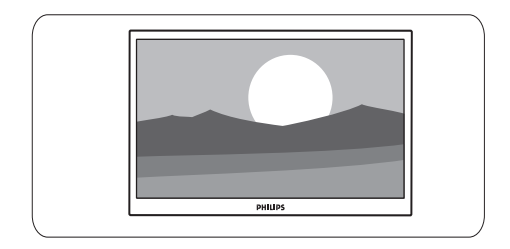

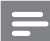

#### Примечание

• Для предотвращения нечаянного обновления программного обеспечения<br>телевизора удалите файл "autorun.upg" с флэш-диска USB.